## <span id="page-0-0"></span>**4.2.5.1.1. Торговая точка (создание)**

**В статье описывается форма создания и редактирования информации о торговой точке в конфигурации «Агент Плюс: Управление дистрибуцией».**

В конфигурации **«Агент Плюс: Управление дистрибуцией»** данные о точке продаж сохраняются в справочнике [«Торговые](https://agentplus.tech/pages/viewpage.action?pageId=47647600)  [точки»](https://agentplus.tech/pages/viewpage.action?pageId=47647600) и могут быть выгружены в приложения **«Агент Плюс: Мобильная торговля»**, установленные на мобильных устройствах [Агентов.](https://agentplus.tech/pages/viewpage.action?pageId=47645148)

 Для ввода или редактирования сведений о торговой точке необходимы права ответственного пользователя, которому предоставлен [доступ](https://agentplus.tech/pages/viewpage.action?pageId=47647811).

Для заполнения информации о торговой точке откройте в левой панели меню раздел **«Нормативно-справочная информация» «Клиенты»** и нажмите ссылку **«Торговые точки»**. Затем на верхней панели справочника нажмите кнопку **«С оздать»**. Откроется окно **«Торговая точка (создание)»**.

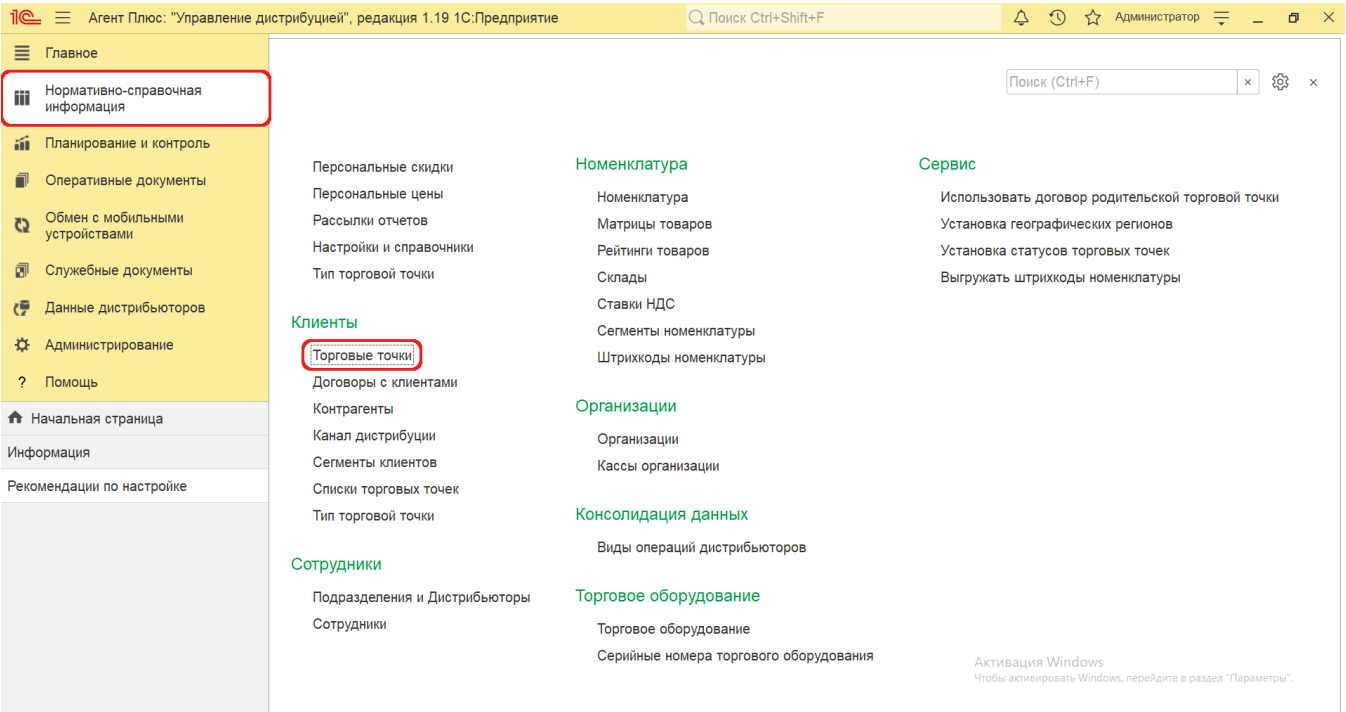

## **Внешний вид**

(i)

По умолчанию окно открывается на вкладке **«Основное».**

Панель навигации находится в верхней части окна и содержит ссылки для перехода в другие справочники после сохранения (скрытые ссылки открываются с помощью кнопки «Еще»):

- **«Контрагенты»**  для закрепления связи между торговой точкой и определенных [контрагентов.](https://agentplus.tech/pages/viewpage.action?pageId=56135177)
- **«Сопоставленные торговые точки»**  для [сопоставления](https://agentplus.tech/pages/viewpage.action?pageId=28476701) торговых точек дистрибьютора с новой торговой точкой.
- **«Контактные лица»**  для закрепления связи определенных [физических лиц, их должностей и контактных данных.](https://agentplus.tech/pages/viewpage.action?pageId=56135179)
- **«Договоры»**  для закрепления определенных [договоров с клиентами.](https://agentplus.tech/pages/viewpage.action?pageId=56135181)
- **«История статусов торговых точек»**  для установления и редактирования [статуса торговой точки](https://agentplus.tech/pages/viewpage.action?pageId=56134261).
- **«Клиенты сегмента»**  для закрепления сегментов, к которым принадлежит торговая точка. Ссылка отображается, если в конфигурации включен параметр «Использовать сегменты клиентов» в разделе [«Настройка дистрибуции»](https://agentplus.tech/pages/viewpage.action?pageId=8585828).
- **«Минимальный заказ на торговую точку»**  для определения плана по [минимальному заказу на новую торговую](https://agentplus.tech/pages/viewpage.action?pageId=28475483)  [точку.](https://agentplus.tech/pages/viewpage.action?pageId=28475483)
- **«Присоединенные файлы»**  для присоединения файлов, связанных с торговой точкой. В дальнейшем отображаются фотографии и файлы, загруженные из [МТ,](https://agentplus.tech/pages/viewpage.action?pageId=47645148) в соответствии с [настройками.](https://agentplus.tech/pages/viewpage.action?pageId=47648159)
- **«Связанные агенты»**  для закрепления определенных Агентов из справочника [«Сотрудники».](https://agentplus.tech/pages/viewpage.action?pageId=56133947)
- **«Дополнительные сведения»**  для закрепления реквизитов и дополнительных сведений, которые можно добавить, если в конфигурации были [настроены дополнительные сведения](https://agentplus.tech/pages/viewpage.action?pageId=47647747) в разделе «Администрирование» «Общие настройки».
- **«Сегменты»**  для закрепления торговой точки за определенным [сегментом клиентов](https://agentplus.tech/pages/viewpage.action?pageId=56135183).

Ниже размещены системные кнопки управления и поля для заполнения.

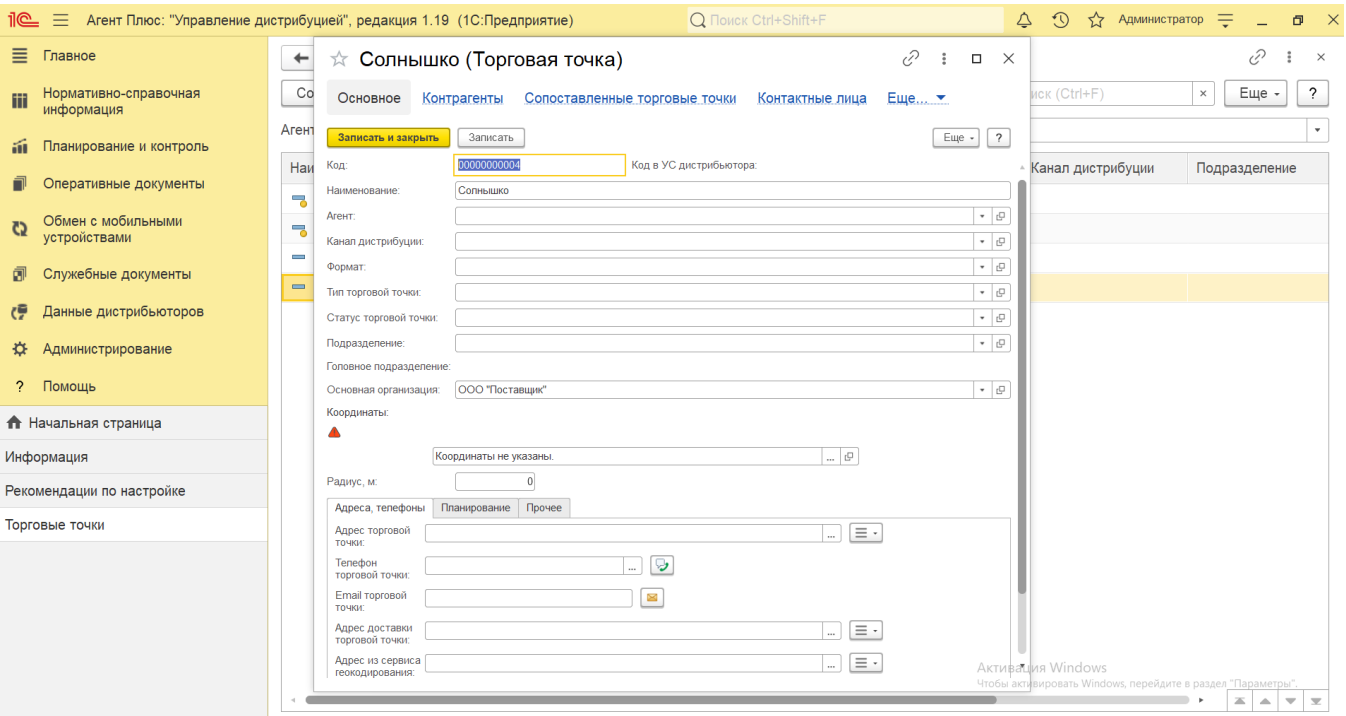

## **Создание и редактирование**

Окно **«Торговая точка (создание)»** содержит параметры, которые отображаются в программе в различных списках и отчетах:

- **«Код»** в поле отображается идентификатор торговой точки, который присваивается автоматически после записи элемента.
- **«Код в УС дистрибьютора»**  в поле отображается идентификатор торговой точки в учетной системе дистрибьютора, загруженной при помощи внешней обработки. Редактирование не доступно.
- **«Наименование»**  в поле указывается название торговой точки.
- **«Агент»**  в поле указывается Агент из справочника [«Сотрудники»,](https://agentplus.tech/pages/viewpage.action?pageId=56133947) и таким образом устанавливается связь торговой точки с мобильным сотрудником, которая в дальнейшем может использоваться для автоматического заполнения документа [«План посещений»,](https://agentplus.tech/pages/viewpage.action?pageId=10551513) для выгрузки торговых точек «По агенту» в [настройках обмена с мобильными](https://agentplus.tech/pages/viewpage.action?pageId=47647546)  [устройствами,](https://agentplus.tech/pages/viewpage.action?pageId=47647546) и формирования отчетов по данному параметру.
- **«Канал дистрибуции»**  в поле указывается значение из справочника [«Каналы дистрибуции»](https://agentplus.tech/pages/viewpage.action?pageId=56135185).
- **«Формат»**  в поле указывается значение из справочника [«Форматы»](https://agentplus.tech/pages/viewpage.action?pageId=47647327).
- **«Тип торговой точки»**  в поле указывается значение из справочника [«Тип торговой точки»](https://agentplus.tech/pages/viewpage.action?pageId=56135189).
- **«Статус торговой точки»**  в поле указывается значение из справочника [«Статусы торговой точки»](https://agentplus.tech/pages/viewpage.action?pageId=56134261).
- **«Подразделение»**  в поле указывается значение из справочника [«Подразделения дистрибьюторы»](https://agentplus.tech/pages/viewpage.action?pageId=56134493), и таким образом устанавливается связь торговой точки с подразделением, которая в дальнейшем может использоваться для [разграничени](https://agentplus.tech/pages/viewpage.action?pageId=47648006) [я доступа,](https://agentplus.tech/pages/viewpage.action?pageId=47648006) для автоматического заполнения документов [«План посещений»](https://agentplus.tech/pages/viewpage.action?pageId=10551513) и [«План продаж»](https://agentplus.tech/pages/viewpage.action?pageId=56134797), и формирования отчетов по данному параметру.
- **«Головное подразделение»**  значение в поле заполняется автоматически после выбора наименования в поле «Подразделение».
- **«Основная организация»**  в поле указывается значение из справочника «Организации», которое будет по умолчанию указываться в поле «Организация» создаваемых документов.
- **«Координаты»**  в поле указывается значение долготы и широты. Нажмите кнопку выбора. Откроется окно, где, нажав кнопку **«Указать местоположение на карте»,** можно определить координаты в обработке **«Выбор места на карте»** . Координаты торговой точки задаются в формате NMEA и используются для формирования отчетов [«Контроль](https://agentplus.tech/pages/viewpage.action?pageId=8585656)  [передвижений агентов»](https://agentplus.tech/pages/viewpage.action?pageId=8585656) и [«Зоны охвата передвижений агентов»](https://agentplus.tech/pages/viewpage.action?pageId=8585628).
- **«Радиус, м.»**  в поле указывается значение в метрах, которое будет использоваться в отчетах [«Выполнение плана](https://agentplus.tech/pages/viewpage.action?pageId=8585614)  [посещений агентом»](https://agentplus.tech/pages/viewpage.action?pageId=8585614) и сервисом [«Монитор супервайзера»](https://agentplus.tech/pages/viewpage.action?pageId=10551493) для определения факта посещения торговой точки.

Для определения координат торговых точек с помощью обработки **«Выбор места на карте»** необходимо Интернетo соединение. Если для точки не указаны координаты, то слева от поля отображается значок с восклицательным знаком  $\triangle$ 

- **«Адрес торговой точки»**  в поле указываются значения, выбранные в адресном классификаторе, либо можно ввести данные вручную. Рядом с полем размещена кнопка выбора функций:
	- **«Ввести комментарий»**  нажмите кнопку и откроется окно для добавления текста, который после сохранения будет отображаться под строкой.
- **«Адрес на Яндекс.Картах»** нажмите кнопку и откроется окно браузера на странице Яндекс. Карты.
- **«Адрес на Google Maps»**  нажмите кнопку и откроется окно браузера на странице Google Maps.
- **«Заполнить»**  нажмите кнопку выбора и откроется список созданных ранее значений, которые можно использовать повторно. Кнопка не отображается если значения еще не вносились.
- **«Телефон торговой точки»** в поле указывается контактный номер телефона. Рядом с полем для отправки смс-

сообщения размещена кнопка , нажав на которую можно, после сохранения данных, позвонить либо открыть форму отправки сообщения на телефон контактного лица. Нажмите кнопку выбора. Откроется окно, где заполняются поля:

- **«Код страны»**
- **«Код города»**
- **«Номер»**
- **«Добавочный»**
- **«Комментарий»**
- **«Email торговой точки»**  в поле указывается контактный электронный адрес. Рядом с полем для ввода

электронного адреса размещена кнопка в виде конверта , нажав на которую можно открыть форму отправки электронного сообщения «Исходящее письмо».

- **«Адрес доставки торговой точки»**  в поле указываются значения, выбранные в адресном классификаторе, либо можно ввести данные вручную.
- **«Адрес из сервиса геокодирования»**  в поле сохраняется значение, скопированное из сервиса геокодирования, которое используется в сервисе «Точки».

Чтобы указать несколько адресов, контактных телефонов или электронных адресов нажмите кнопку **«Добавить»**. ✅ Откроется контекстное меню, где после выбора дополнительных сведений их можно заполнить в дополнительных строках, которые появляются под основным значением.

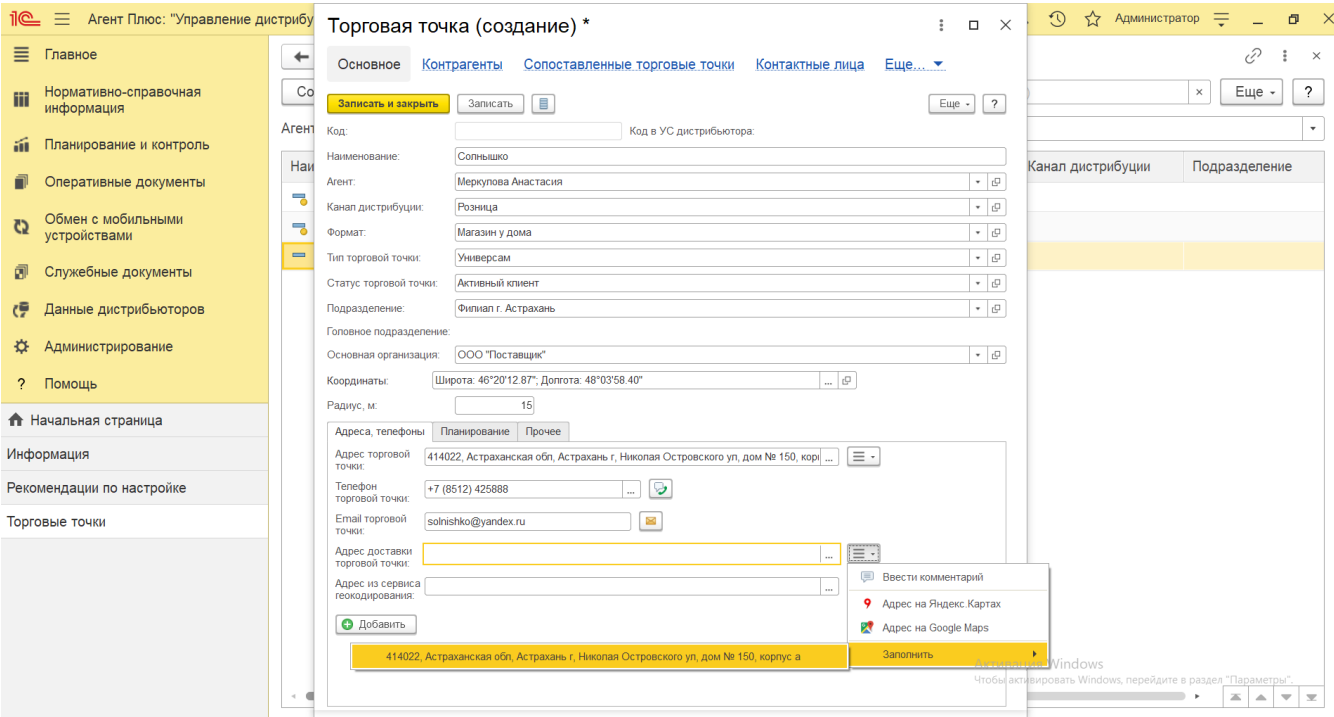

Чтобы указать график посещений торговой точки мобильным сотрудником, заполните необходимые параметры:

- **«Период посещения»**. В поле указывается период действия графика посещений. В поле «График посещений» в табличной части отобразятся дни недели в соответствии с указанным интервалом. Если указан интервал планирования «1 неделя», то в табличной части отобразятся дни одной недели. Если выбрано значение «2 недели» или «4 недели», то в табличной части отобразятся дни двух или четырех недель.
- **«Время посещения»**. В поле указывается желаемое время посещения торговой точки. Указанное время будет автоматически отображаться в документе [«План посещений»](https://agentplus.tech/pages/viewpage.action?pageId=10551513) после выбора данной торговой точки.
- **«График посещений»**. В таблице флажком отмечаются дни посещения торговой точки мобильным сотрудником в ячейке с нужным днем недели. Тогда, на основании заданного графика в документе [«План посещений»](https://agentplus.tech/pages/viewpage.action?pageId=10551513) после выбора данной торговой точки, будут автоматически заполняться поля о посещении, начиная с даты, указанной в настройке «Дата первой недели планирования посещений» в разделе **«Администрирование»** [«Настройка](https://agentplus.tech/pages/viewpage.action?pageId=8585828)  [дистрибуции».](https://agentplus.tech/pages/viewpage.action?pageId=8585828)

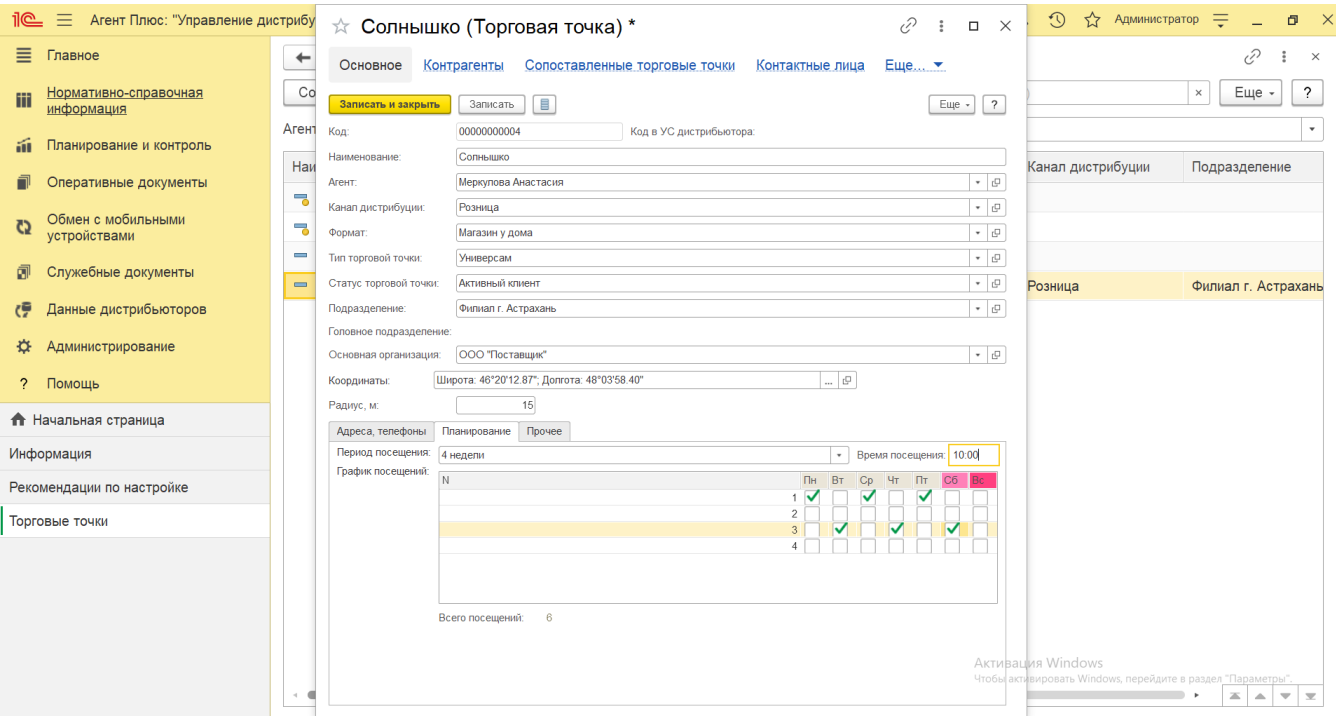

- **«Идентификатор дистрибьютора»** в поле указывается код торговой точки в учетной системе дистрибьютора.
- **«Группа доступа»** в поле указывается группа доступа из справочника «Группы доступа торговых точек». Значение поля влияет на доступность торговой точки для сотрудников подразделений.
- **«Бизнес-регион»** в поле указывается значение из справочника [«Бизнес-регионы»](https://agentplus.tech/pages/viewpage.action?pageId=56133663). Данная связь торговой точки с бизнес-регионом используется при формировании отчета [«Карта дистрибуции»](https://agentplus.tech/pages/viewpage.action?pageId=8585647).
- **«Время работы»** в поле указывается время работы торговой точки.
- **«Основной алгоритм автозаполнения»** значение для заполнения табличной части документов, создаваемых в М для данной торговой точки, выбирается из списка алгоритмов:
	- **«По последней продаже»** количество товаров рассчитывается исходя из оборота продаж за последний период истории продаж товара в выбранной торговой точке.
	- **«Встроенный алгоритм (МАХ)»** количество товаров, попадающих в документ, рассчитывается по следующей формуле: от максимального числа из истории продаж товара отнимается текущий товарный запас товара в торговой точке (из документа [«Мерчандайзинг»\)](https://agentplus.tech/pages/viewpage.action?pageId=47645223).
	- **«Средние продажи минус наличие»**  количество товаров, попадающих в документ, рассчитывается по следующей формуле: от среднего арифметического среди чисел истории продаж товара отнимается текущий товарный запас в торговой точке (из документа [«Мерчандайзинг»](https://agentplus.tech/pages/viewpage.action?pageId=47645223)).
	- **«Расчет по формуле 1,5»**  количество товара рассчитывается по следующей формуле: число оборота продаж за последний период истории продаж товара в выбранной торговой точке минус текущий товарный запас товара в торговой точке (из документа [«Мерчандайзинг»](https://agentplus.tech/pages/viewpage.action?pageId=47645223)) умножается на 1,5 и отнимается текущий товарный запас товара в торговой точке (из документа «Мерчандайзинг»).

Если поле не заполнено, то для автозаполнения документа в [МТ](https://agentplus.tech/pages/viewpage.action?pageId=47645148) используется алгоритм из аналогичной настройки в обработке [«Настройка мобильного приложения на устройстве»](https://agentplus.tech/pages/viewpage.action?pageId=47648159). Также по этому алгоритму рассчитывается рекомендуемое количество товара в окне ввода количества товара.

- **«Дата первого контакта»** в поле указывается дата, которая определяется на основании даты самого раннего документа, оформленного для этой торговой точки, в основной учетной системе или в «Агент Плюс: Управление дистрибуцией».
- **«Комментарий»** в поле указывается произвольная информация о клиенте.

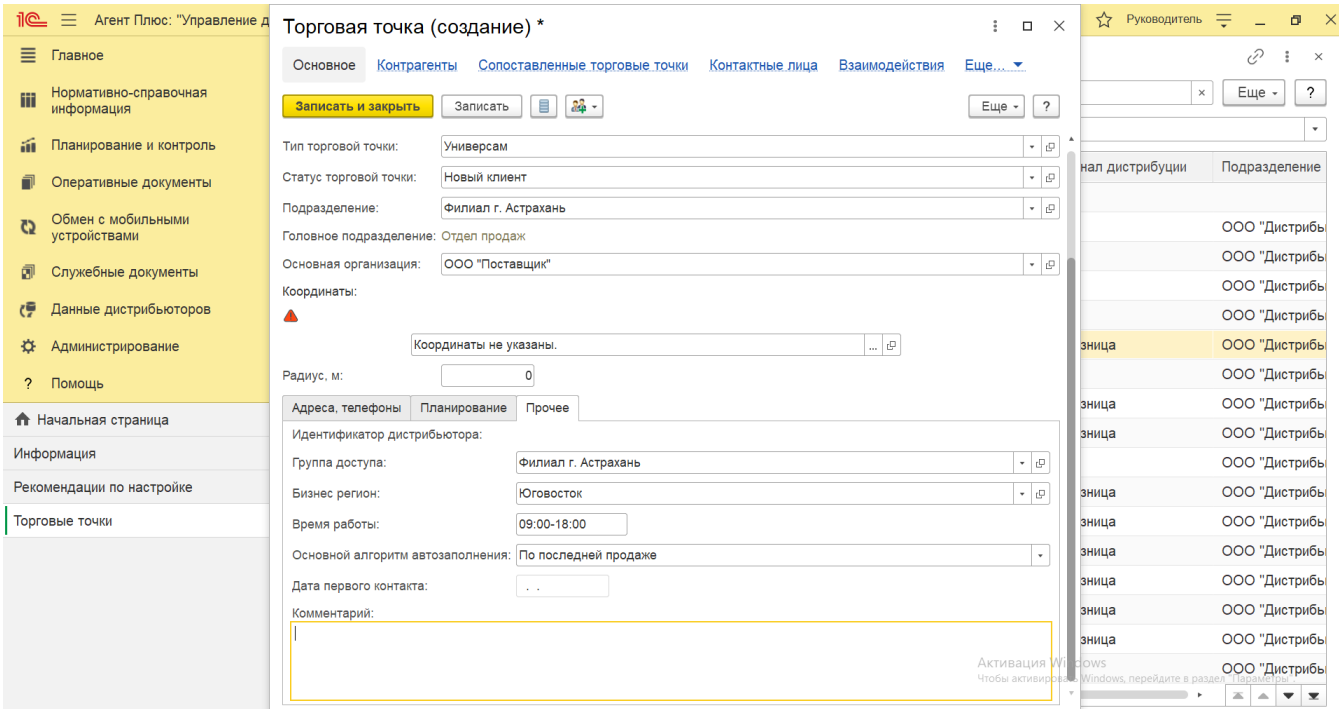

## **Связанные страницы**

[Настройка дистрибуции](https://agentplus.tech/pages/viewpage.action?pageId=8585828)

[Статусы торговых точек](https://agentplus.tech/pages/viewpage.action?pageId=56133348)

[Правила назначения статусов](https://agentplus.tech/pages/viewpage.action?pageId=56134277)

[Установка статусов торговых точек](https://agentplus.tech/pages/viewpage.action?pageId=8585837)

[Установка координат](https://agentplus.tech/pages/viewpage.action?pageId=56134507)

[Установка минимальных заказов на торговые точки](https://agentplus.tech/pages/viewpage.action?pageId=28475500)

[Минимальный заказ на торговую точку](https://agentplus.tech/pages/viewpage.action?pageId=28475483)

[Контактные лица торговых точек](https://agentplus.tech/pages/viewpage.action?pageId=56135179)

[Роли контактных лиц](https://agentplus.tech/pages/viewpage.action?pageId=56135191)

[Тип торговой точки](https://agentplus.tech/pages/viewpage.action?pageId=56135189)

[Торговая точка \(создание\)](#page-0-0)

[Форматы](https://agentplus.tech/pages/viewpage.action?pageId=56135187)